1. Log in to your MyMocsNet account at [www.utc.edu](http://www.utc.edu/) using your UTC ID and password

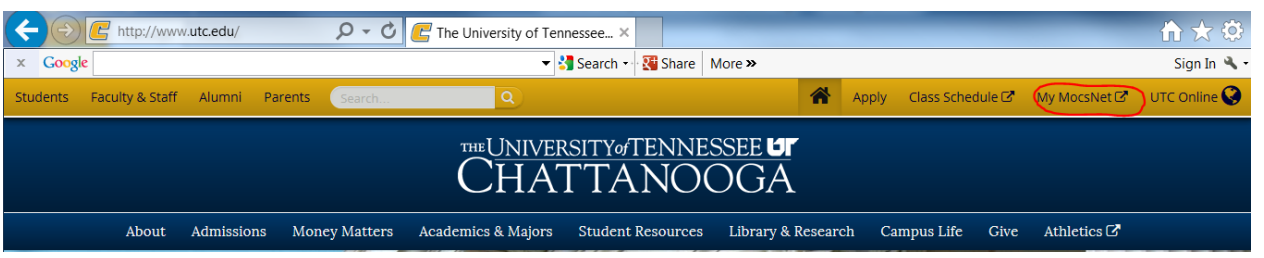

- 2. Click on the 'Money' Tab at the top of the page; then, select correct aid year (2014-2015) under Financial Aid Requirements. A red flag  $\blacktriangle$  indicates the form needs to be completed. Click on the form you wish to complete. You will then be directed to CAS (Central Authentication Service).
- 3. Log in to CAS using your UTC ID and password

# Financial Aid Online Forms

Beginning with the 2014-2015 school year, financial aid forms will now be submitted online via a secure process provided by a third party servicer. This process is protected by your UTC CAS (Central Authentication Service) login. Please log in to the UTC Central Authentication Service (CAS) using your UTC ID and password.

#### **UTC CAS Login**

4. Once you have logged in, you will be directed to our online forms. Click on Continue to Forms… to open and begin completing.

# Financial Aid Online Forms

Your information has been authenticated. Click the button below to continue to the secure third-party website and complete the required financial aid form.

Dependent Number in College Verification

Dependent student will need to enter parent contact information if the form requires parent signature; then, continue to complete form. All fields with an asterisk (\*) must be filled. Click Next to continue to Electronic Signature and type name as shown to sign electronically (you may choose to save form "Save Progress" if you wish to complete at a later time).

#### **Electronic signature**

Please read the Disclosure / Consent before you sign your form electronically.

Typing your name exactly as it appears below signifies you are completing this form using an electronic signature. By signing electronically, you are certifying that you have read and understand the Disclosure/Consent and agree to electronically sign. You also agree to receive required disclosures or other communications related to this transaction electronically

To continue with the electronic signature process, please enter your name and click the "Sign Electronically" button to save your information and submit your electronic signature.

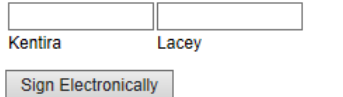

If you would like to opt out of electronic signature, please click the "Save and print" button below to save your information and print a local copy for your signature.

**Previous** Save and print

### **Completing Online Forms – Tutorial** *Page 2 of 2* **and** *Page 2 of 2* **and** *Page 2 of 2*

- 
- 5. You will be given the option to print the form or log out. Go back to your MyMocsNet account or the e-mail you received to access any other required documents; then, begin at Step 4 again to complete each form.
- 6. An e-mail with a link to complete parent information and sign the form will be sent to your parent. (e-mail subject line: Dynamic Forms: 2014-15 [form name]- Signature Request)

Your parent will need to create an accountthe first time they complete/sign an online form.

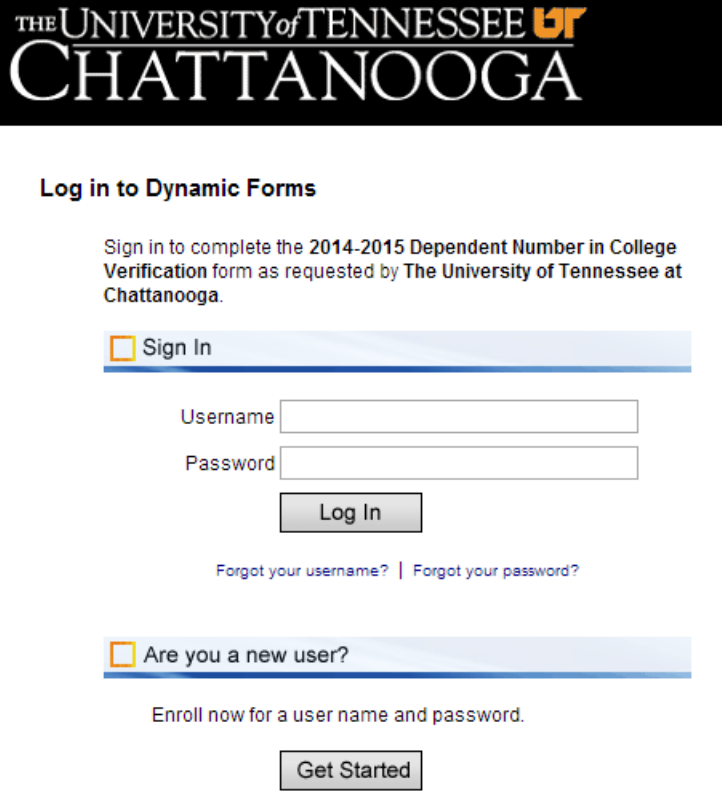

7. Your parent will sign the form just like you did in Step 4 if the information is correct.

If information submitted by the student is incorrect, the parent cannot correct. The parent must 'reject' the form and send back to you to change information you submitted.